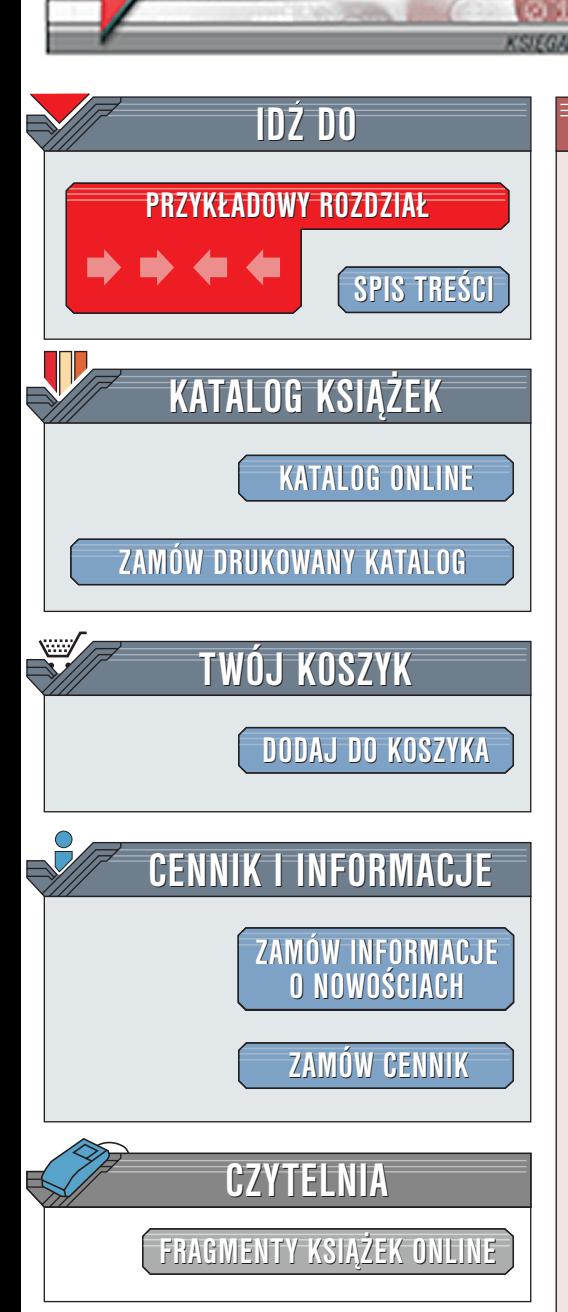

Wydawnictwo Helion ul. Chopina 6 44-100 Gliwice tel. (32)230-98-63 [e-mail: helion@helion.pl](mailto:helion@helion.pl)

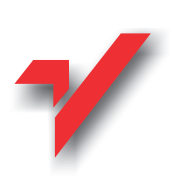

# Po prostu FrontPage 2002/XP PL

elion.pl

Autor: Nolan Hester Tłumaczenie: Bogdan Czogalik ISBN: 83-7197-659-3 Tytuł oryginału: [Microsoft FrontPage 2002 for](http://www.amazon.com/exec/obidos/ASIN/0201741431) Format: B5, stron: 373 [Windows Visual QuickStart Guide](http://www.amazon.com/exec/obidos/ASIN/0201741431)

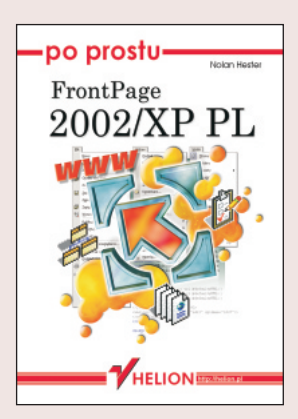

FrontPage 2002, sprzedawany jako samodzielny program lub jako składnik pakietu Microsoft Office XP Professional Edition lub Microsoft Office XP Developer Edition, jest wyposażony w narzędzia do tworzenia witryn internetowych w szybki i prosty sposób. Jedna z zalet tego programu jest to, że zamiast tworzyć strony internetowe bezpośrednio w HTML-u (HyperText Markup Language), autor witryny korzysta z menu i poleceñ znanych z innych programów firmy Microsoft, takich jak Word, Excel i PowerPoint.

FrontPage 2002 pozwala zaprojektować strukturę nawigacyjną witryny internetowej, stworzyć strony potrzebne do wypełnienia tej struktury, dodać multimedia i składniki dynamiczne ożywiające strony internetowe, a także wysłać witrynę internetową do serwera, aby opublikować ja w Internecie. Office XP, do którego należy FrontPage 2002, rozpoznaje HTML -- podstawowy format wykorzystywany do tworzenia stron internetowych - równie łatwo jak swoje własne formaty. FrontPage 2002 posiada zatem narzędzia do umieszczania dokumentów tego pakietu bezpośrednio na stronach internetowych.

Dzięki tej książce szybko zdobędziesz wprawę w posługiwaniu się programem FrontPage 2002, dzieki czemu łatwo zaprojektujesz i opublikujesz własne strony WWW.

<span id="page-1-0"></span>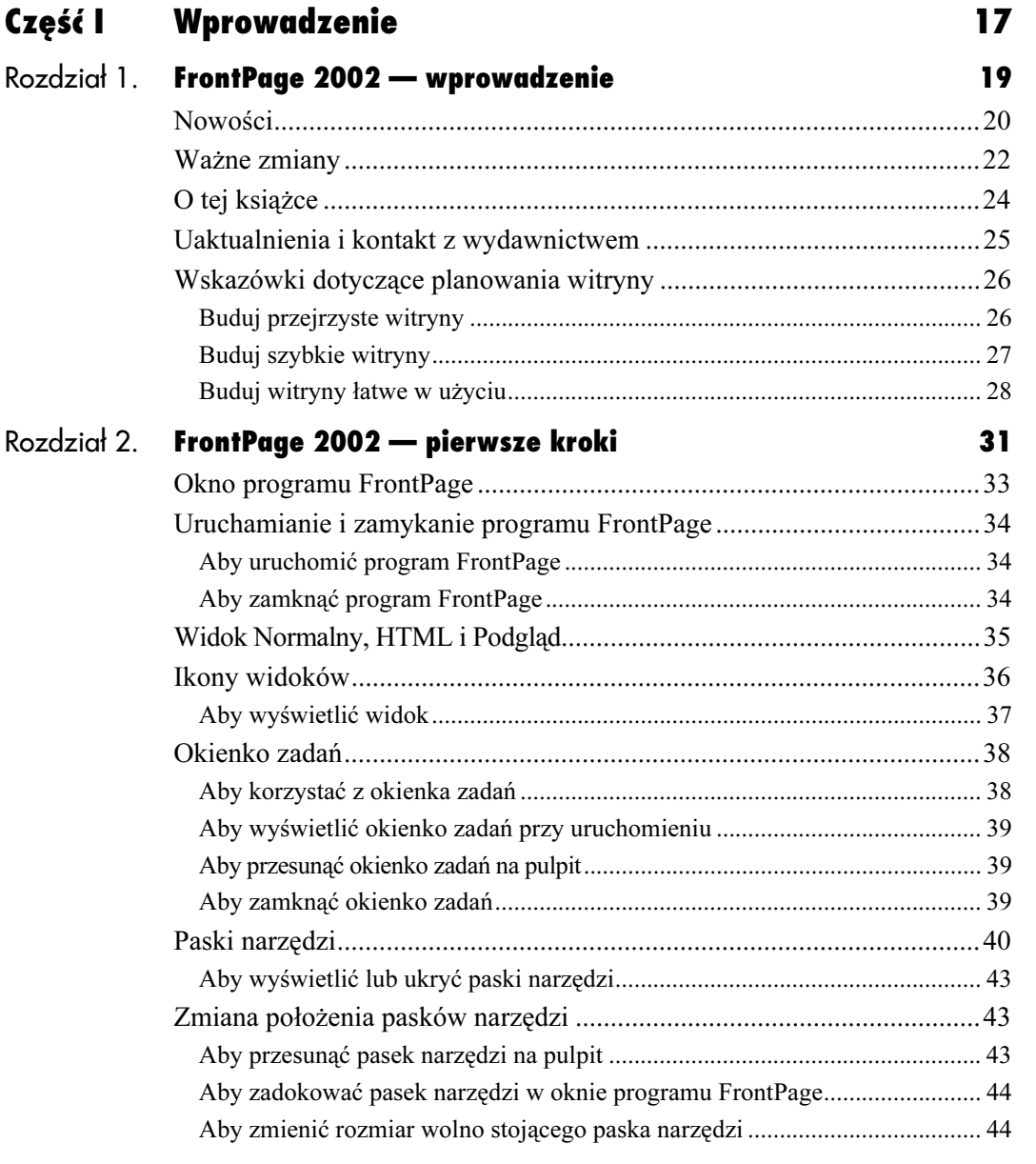

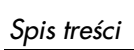

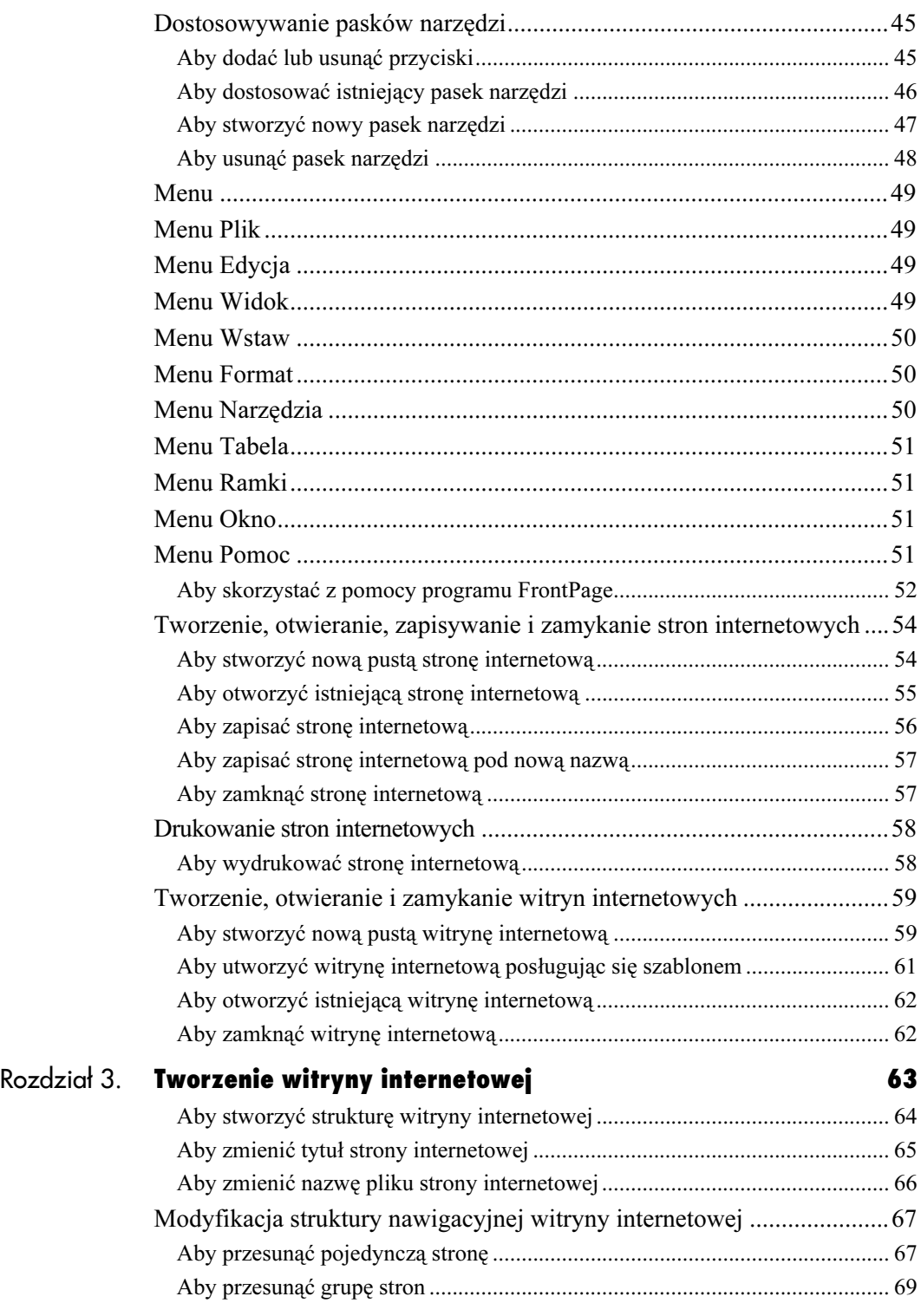

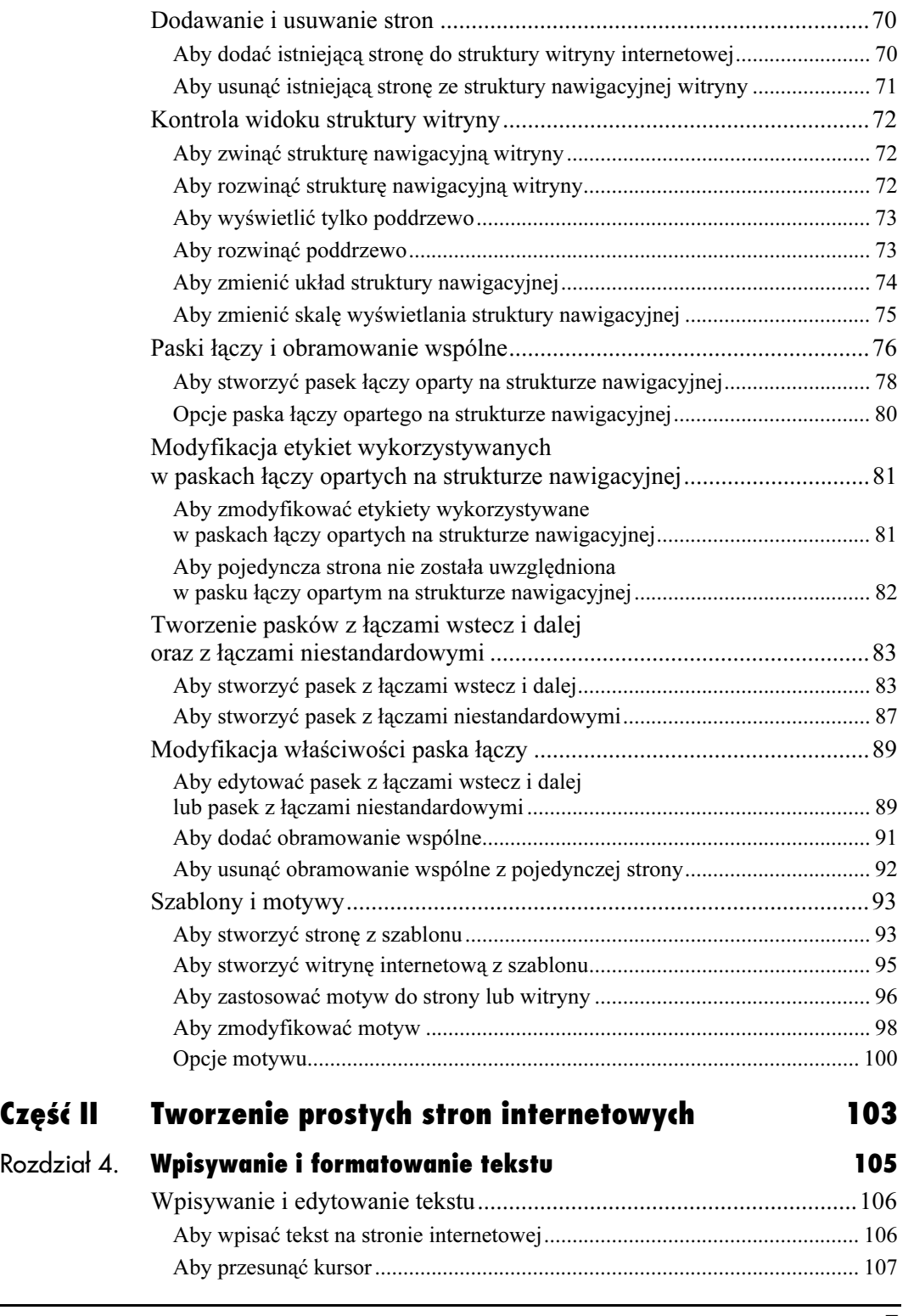

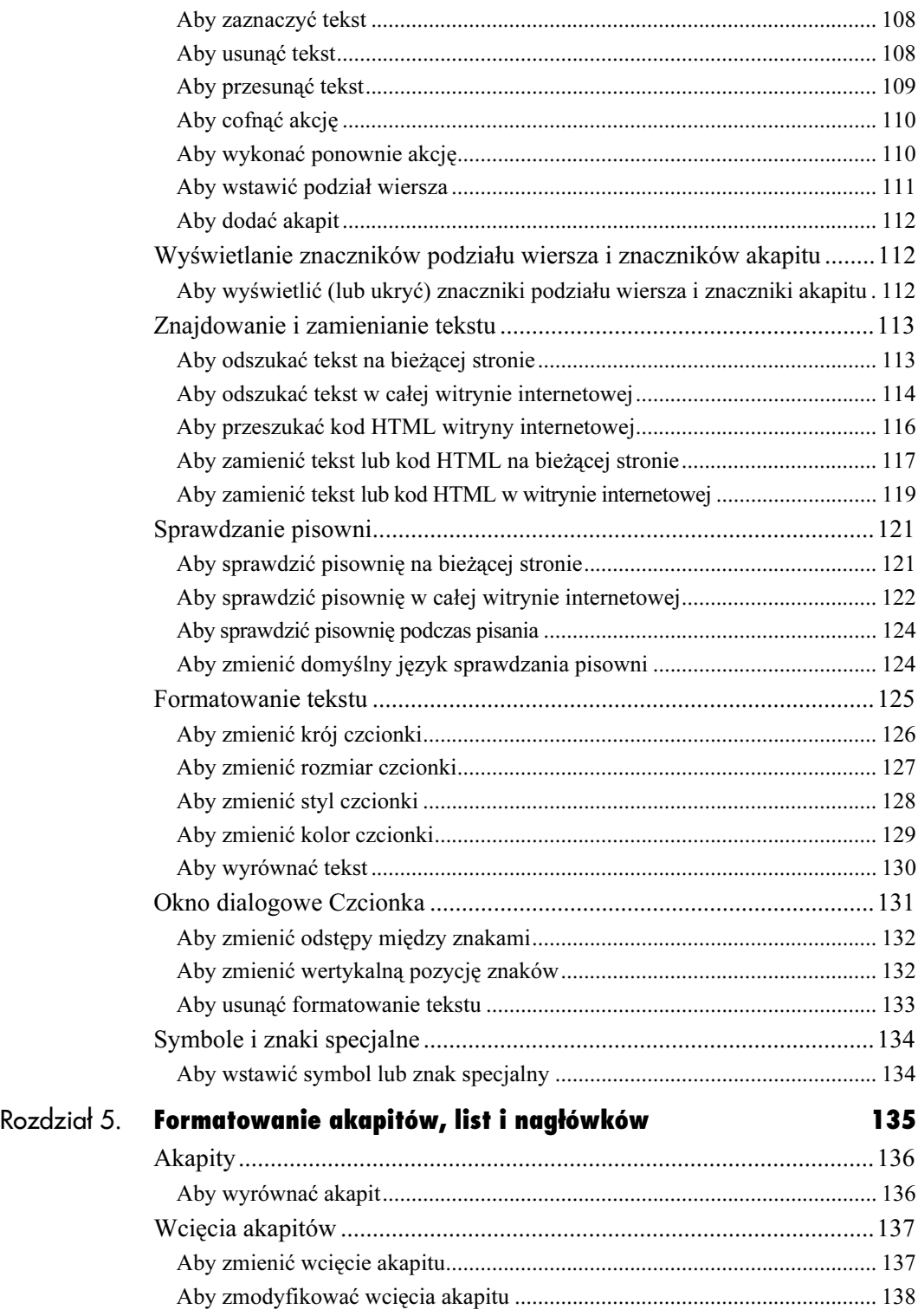

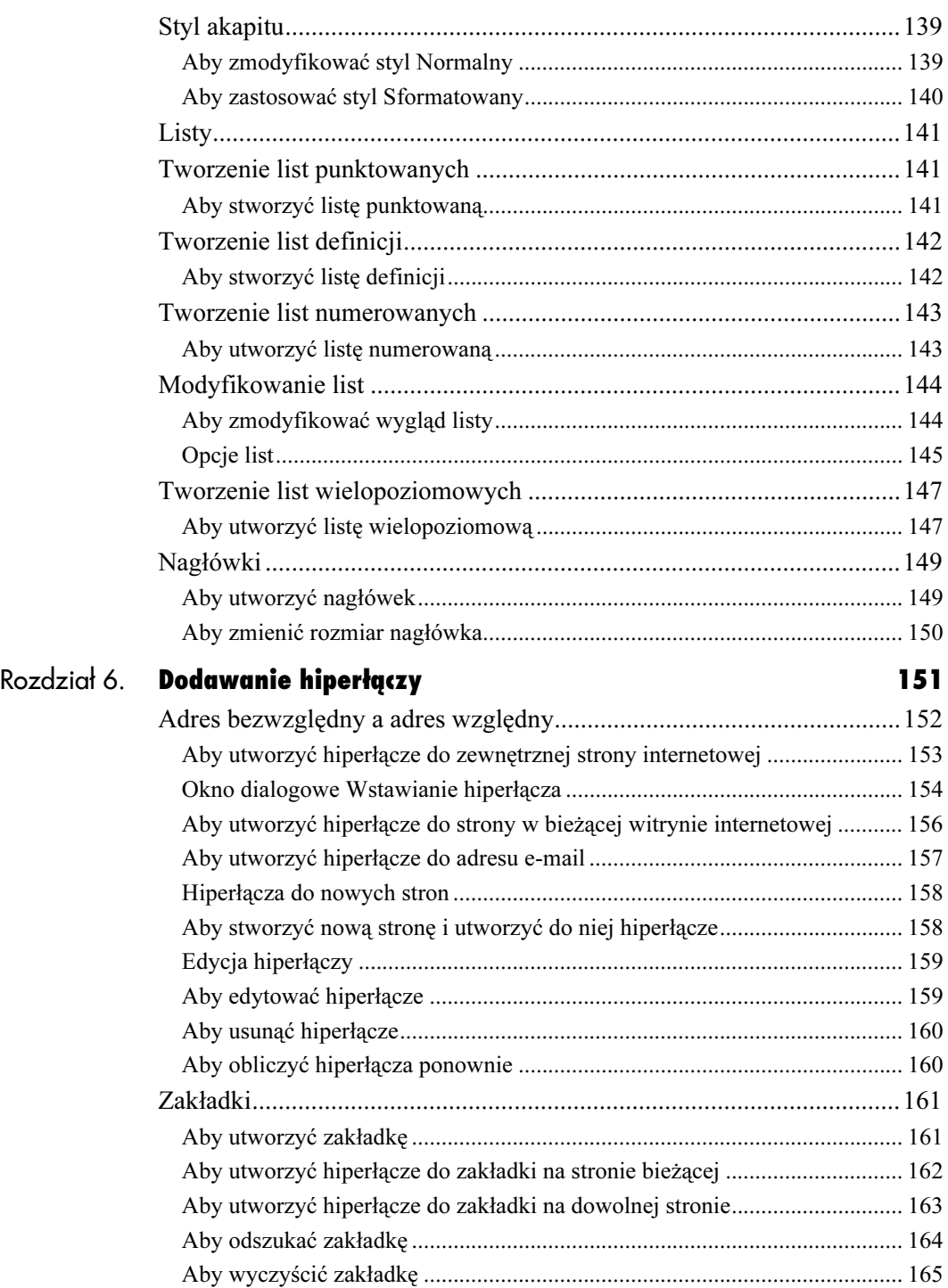

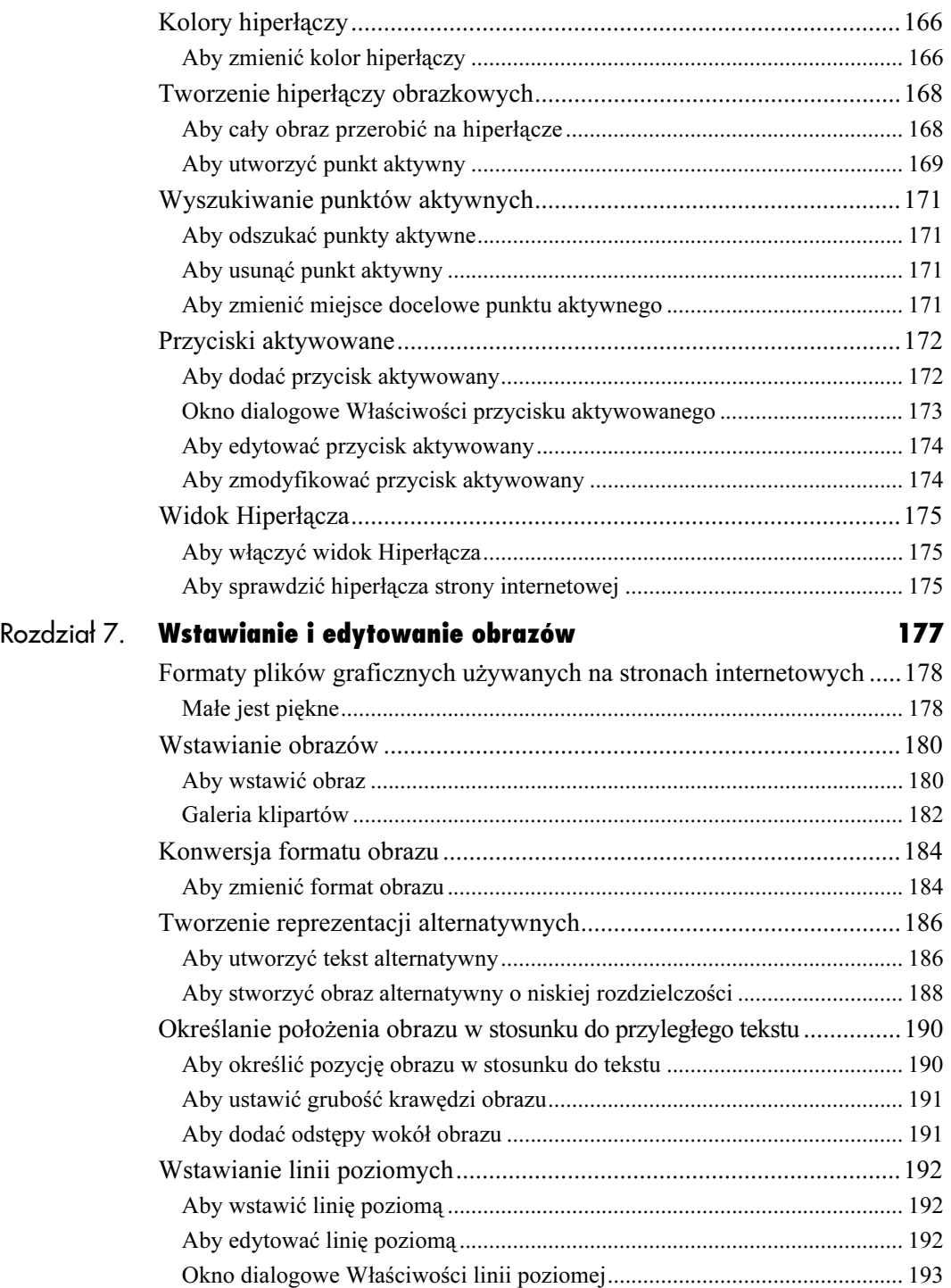

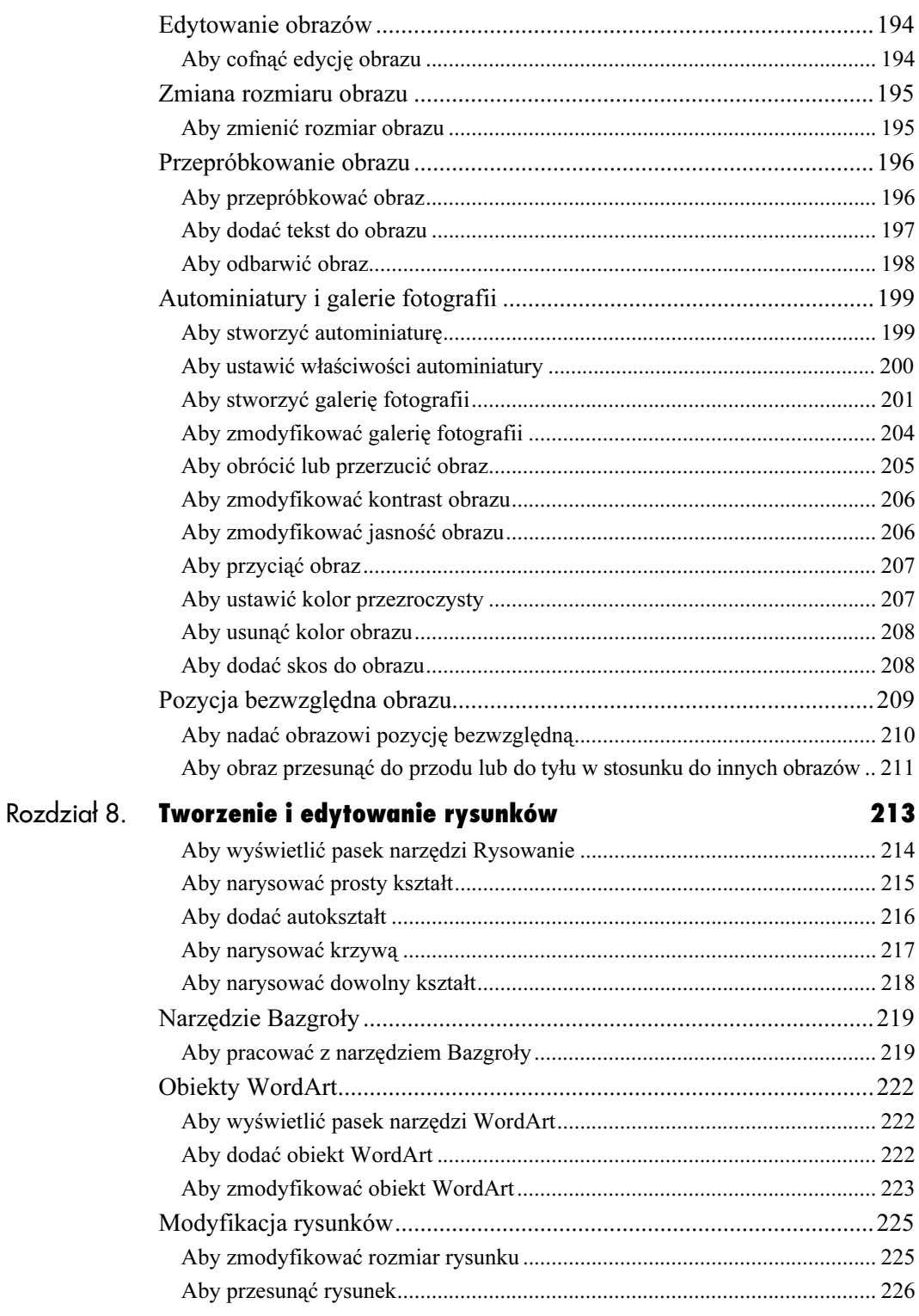

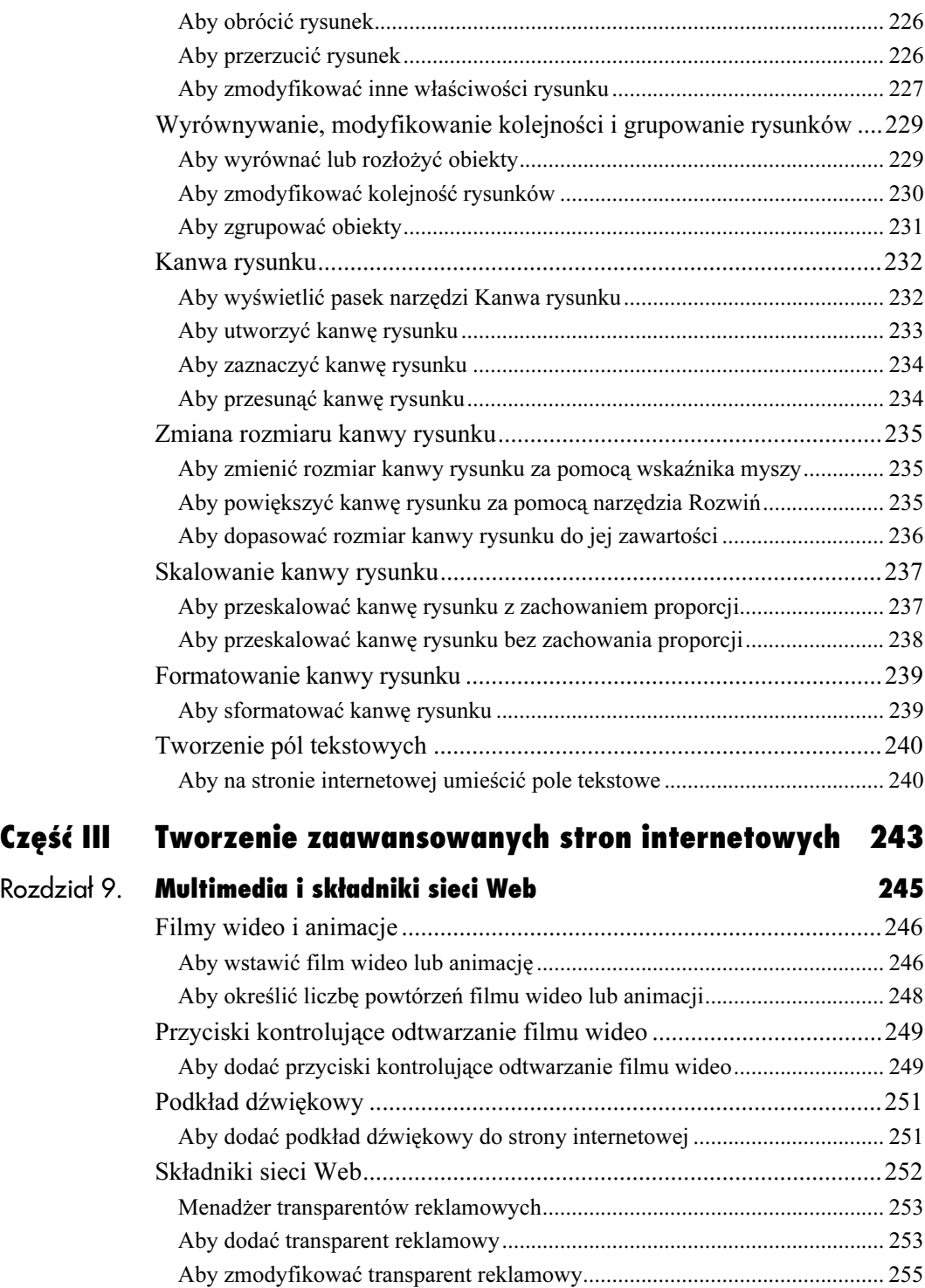

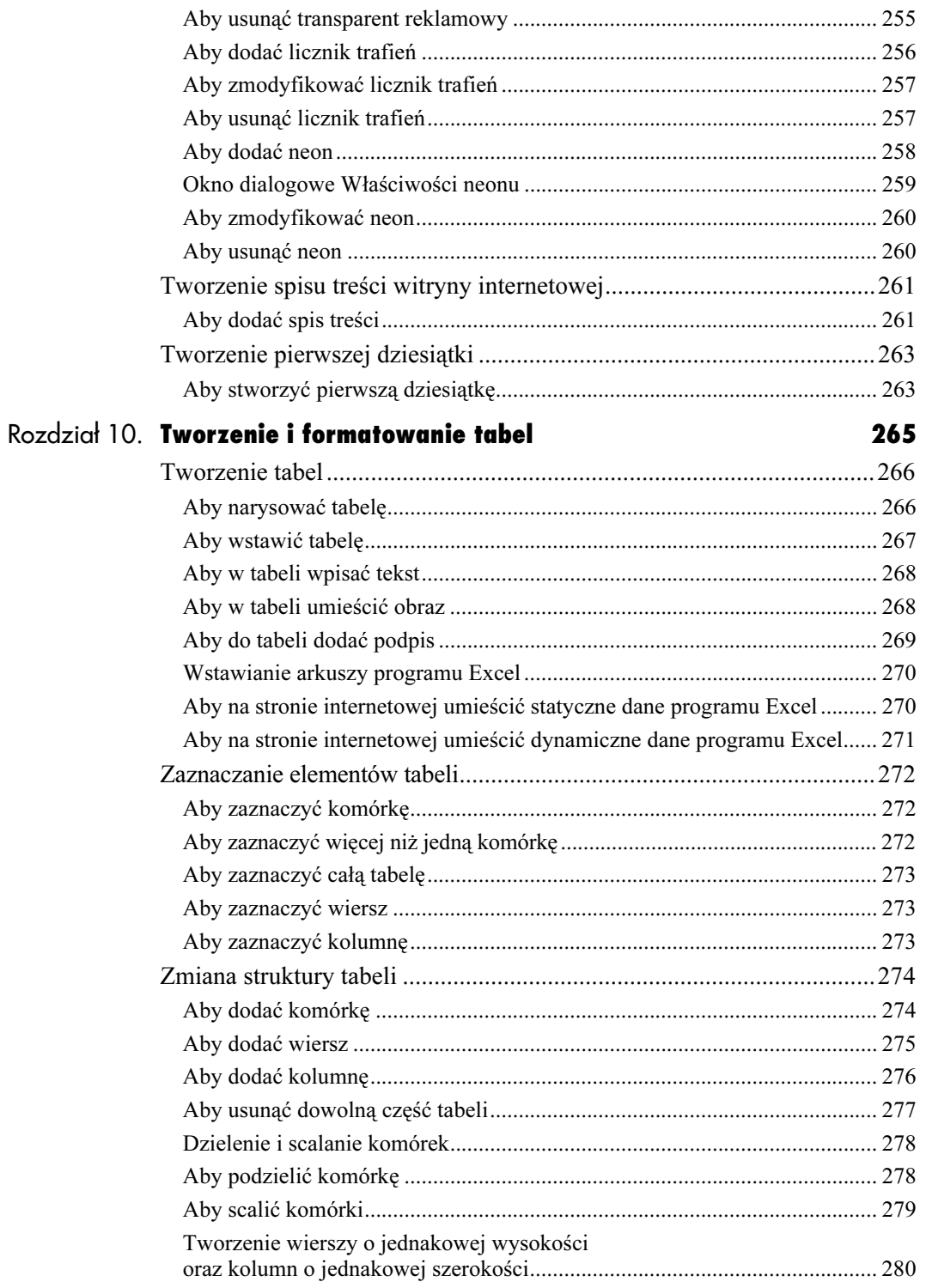

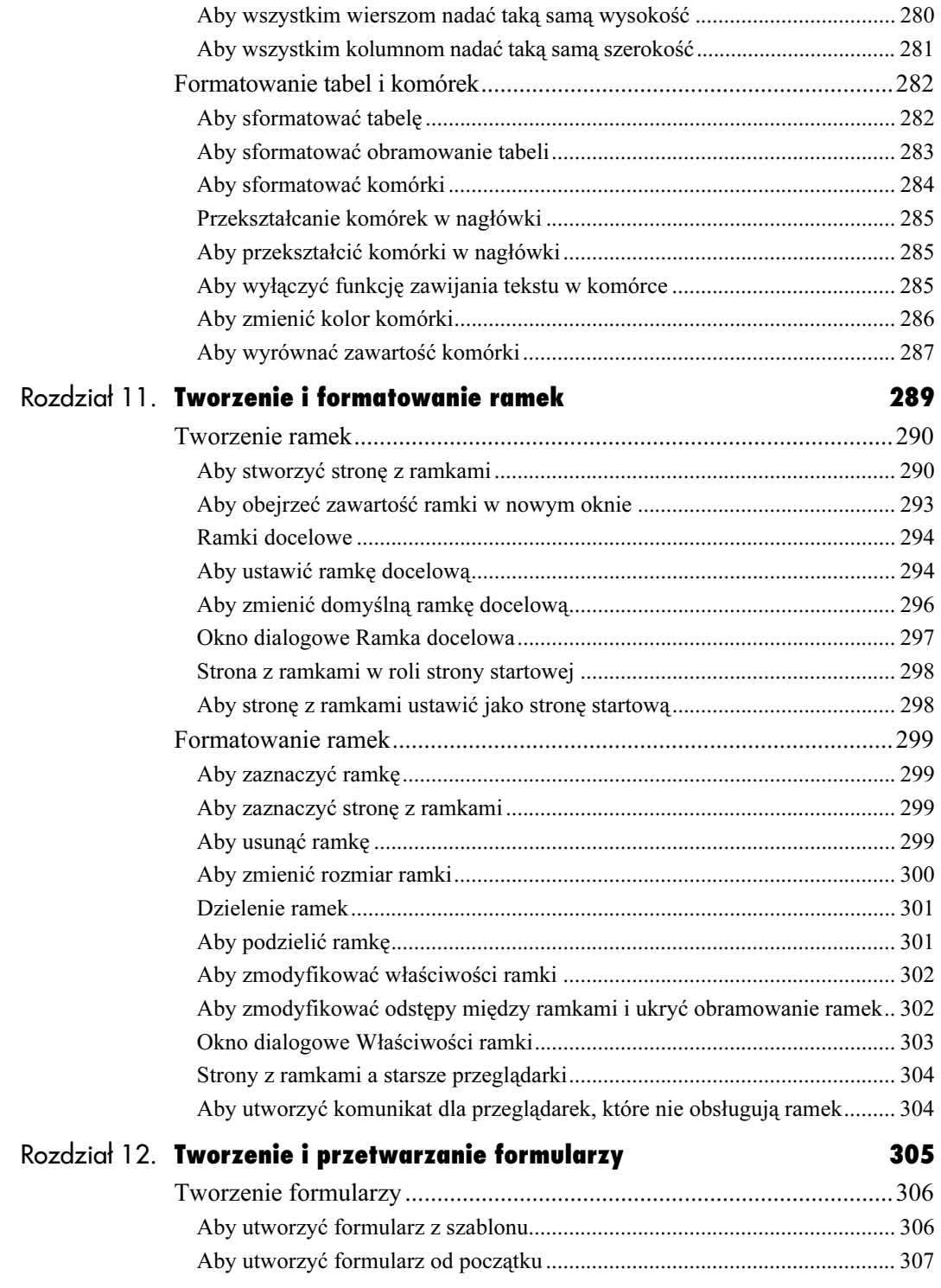

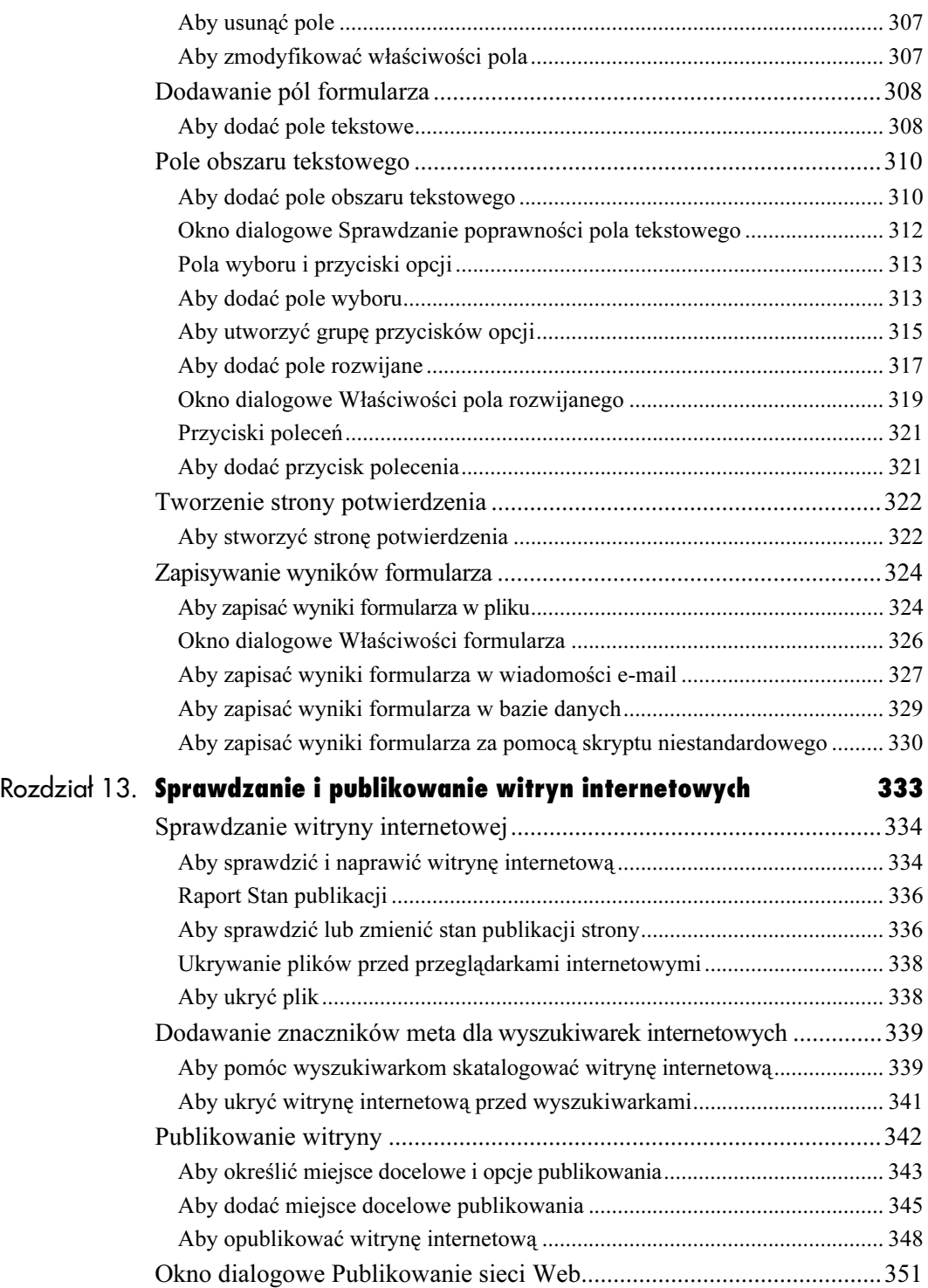

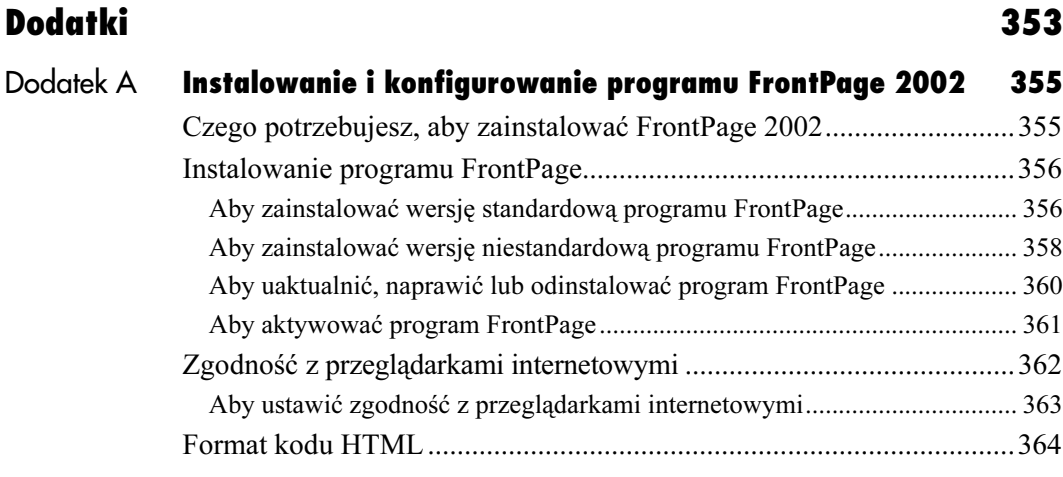

# <span id="page-13-0"></span>Tworzenie **with a** witryny internetowej

Jak wyjaśniliśmy w rozdziale 1., FrontPage 2002 — wprowadzenie, przed utworzeniem witryny internetowej należy zastanowić się nad jej celem i adresatami. Zakładając, że rozważyłeś już każdą z tych kwestii, w niniejszym rozdziale wyjaśnimy, jak stworzyć witrynę internetową.

Widok Nawigacja programu FrontPage 2002 jest wyposażony w narzędzia do tworzenia i modyfikowania struktury witryny internetowej. Podczas modyfikowania struktury witryny internetowej FrontPage automatycznie aktualizuje hiperłącza stron, można więc swobodnie eksperymentować ze strukturą witryny aż do osiągnięcia zadowalającego rezultatu.

## Aby stworzyć strukture witryny internetowej:

- 1. Po otwarciu witryny internetowej wyświetl widok Nawigacja. W tym celu kliknij ikonę Nawigacja dostępną na pasku widoków (rysunek 3.1).
- 2. W widoku Nawigacja kliknij stronę (reprezentowaną przez żółty prostokąt), do której chcesz dodać nową stronę. FrontPage wyróżni zaznaczoną stronę niebieskim kolorem.
- 3. Kliknij stronę prawym przyciskiem myszy i z menu kontekstowego wybierz pozycję Nowy, a następnie — pozycję Strona (rysunek 3.2). Aby dodać nową stronę, można również nacisnąć kombinację klawiszy Ctrl+N. FrontPage utworzy nową stronę o domyślnej nazwie (rysunek 3.3).
- 4. W podobny sposób dodaj następne strony. Po stworzeniu struktury witryny internetowej (rysunek 3.4) możesz przystąpić do modyfikowania tytułów, nazw i układu stron internetowych tworzących witrynę.

#### Wskazówki

- Aby pracować w większym oknie, możesz ukryć Listę folderów. W tym celu z menu Widok wybierz pozycję Lista folderów, kliknij przycisk Okienko przełączania dostępny na pasku narzędzi lub kliknij X okna Listy folderów (rysunek 3.5).
- Chociaż rysunek 3.2 wyjaśnia, jak dodać stronę do strony głównej (startowej), w podobny sposób można dodać stronę do każdej innej strony (rysunek 3.4).

Rysunek 3.5. Aby ukryć Listę folderów wyświetlającą foldery i pliki witryny internetowej, z menu Widok wybierz pozycję Lista folderów, kliknij przycisk Okienko przełączania dostępny na pasku narzędzi lub kliknij przycisk X Listy folderów

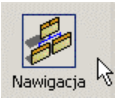

Rysunek 3.1. Kliknij ikonę Nawigacja dostępną na pasku widoków, aby wyświetlić widok Nawigacja

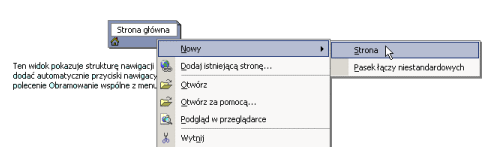

Rysunek 3.2. Aby dodać nową stronę do struktury witryny internetowej, kliknij stronę prawym przyciskiem myszy i z menu kontekstowego wybierz pozycję Nowy, a następnie pozycję Strona lub naciśnij kombinację klawiszy Ctrl+N

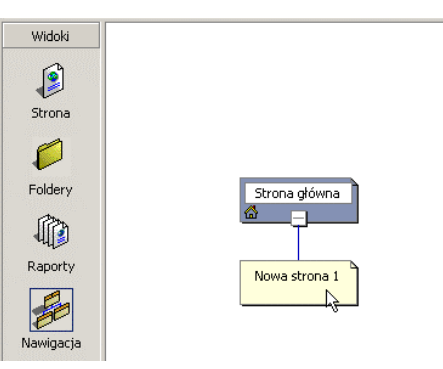

Rysunek 3.3. Nowa strona o domyślnej nazwie zostanie dołączona do zaznaczonej strony

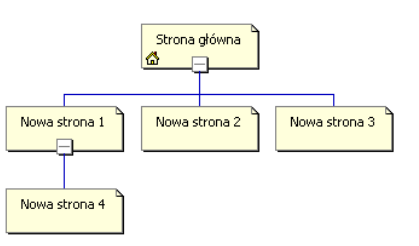

Rysunek 3.4. Za pomocą polecenia Nowy  $\rightarrow$  Strona bardzo szybko można stworzyć strukturę witryny internetowej

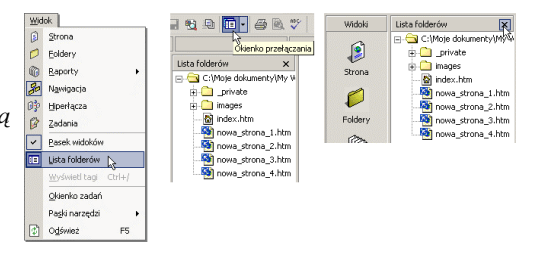

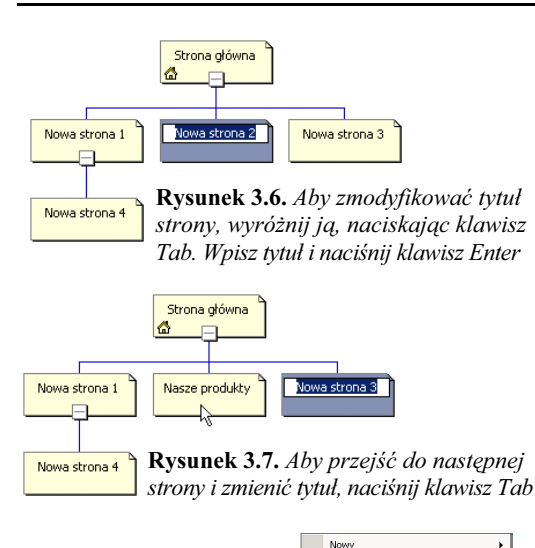

Rysunek 3.8. Aby zmienić tytuł strony. przyciskiem kontekstow pozycję Zm

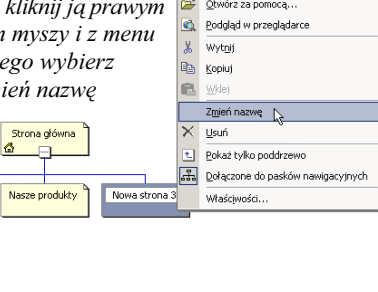

œ Otwárz

—<br><u>D</u>odaj istr Q.

ieiaca strone.

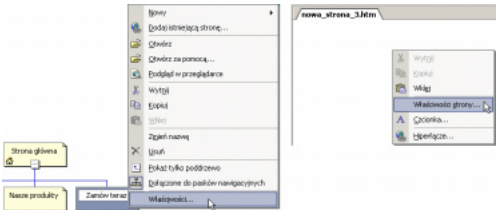

Rysunek 3.9. Aby porównać tytuł strony z nazwą jej pliku, kliknij stronę prawym przyciskiem myszy i z menu kontekstowego wybierz Właściwości (widok Nawigacja) lub Właściwości strony (widok Strona)

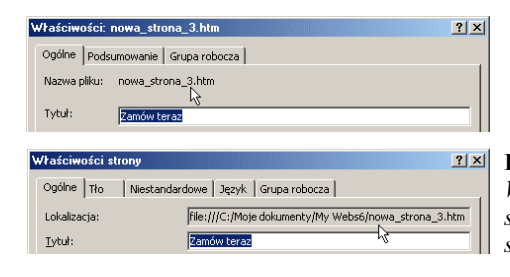

# Aby zmienić tytuł strony internetowej:

- 1. W widoku Nawigacja można zmienić tytuły stron tworzących witrynę (patrz Wskazówki poniżej). Naciśnij klawisz Tab, aby przejść do żądanej strony. FrontPage wyróżni tytuł strony (rysunek 3.6).
- 2. Wpisz nowy tytuł i naciśnij klawisz Enter lub klawisz Tab, aby zatwierdzić zmianę i przejść do następnej strony (rysunek 3.7).

#### Wskazówki

- Aby zmienić tytuł strony internetowej, kliknij ją prawym przyciskiem myszy i z menu kontekstowego wybierz pozycję Zmień nazwę (rysunek 3.8).
- $\blacksquare$  Zmiana tytułu strony w widoku Nawigacja nie pociąga za sobą modyfikacji nazwy pliku tej strony. W widoku Nawigacja, nawet jeżeli korzysta się z polecenia Zmień nazwę, można tylko zmodyfikować tytuł strony, a nie nazwę jej pliku. Aby zmienić nazwę pliku strony, zobacz podrozdział Aby zmienić nazwę pliku strony (na następnej stronie).
- FrontPage oferuje dwa okna dialogowe, w których można porównać tytuł strony internetowej z nazwą jej pliku. Jeżeli pracujesz w widoku Nawigacja, kliknij stronę prawym przyciskiem myszy i z menu kontekstowego wybierz pozycję Właściwości (rysunek 3.9). Jeżeli pracujesz w widoku Strona, kliknij prawym przyciskiem myszy i z menu kontekstowego wybierz pozycję Właściwości strony (rysunek 3.9). Po pojawieniu się okna dialogowego porównaj nazwę pliku strony (pole Nazwa pliku lub Lokalizacja) z tytułem strony (pole Tytuł) (rysunek 3.10). Tytuł strony można zmodyfikować w polu Tytuł. Jeżeli chcesz zmodyfikować nazwę pliku strony, zobacz podrozdział Aby zmienić nazwę pliku strony (na następnej stronie).

Rysunek 3.10. Okna dialogowe Właściwości oraz Właściwości strony pozwalają porównać nazwę pliku strony (pole Nazwa pliku lub Lokalizacja) z tytułem strony (pole Tytuł)

#### Rozdział 3.

#### Aby zmienić nazwe pliku strony internetowej:

- 1. Wyświetl widok Strona oraz Listę folderów. Aby wyświetlić Listę folderów, z menu Widok wybierz pozycję Lista folderów lub kliknij przycisk Okienko przełączania (rysunek 3.5).
- 2. W panelu Lista folderów wybierz (kliknij) plik, którego nazwę chcesz zmienić (rysunek 3.11).
- 3. Naciśnij klawisz  $F2$ , a następnie wpisz nową nazwę. Upewnij się, że nazwa pliku zawiera rozszerzenie .htm i naciśnij klawisz Enter. FrontPage zmieni nazwę pliku w panelu Lista folderów oraz na karcie strony (rysunek 3.12). Z menu Plik wybierz pozycję Zapisz (Ctrl+S).

#### Wskazówka

 $\blacksquare$  Jeżeli pracujesz w widoku Strona, możesz zmodyfikować nazwę pliku strony, klikając go prawym przyciskiem myszy w panelu Lista folderów i z menu kontekstowego wybierając pozycję Zmień nazwę (rysunek 3.13).

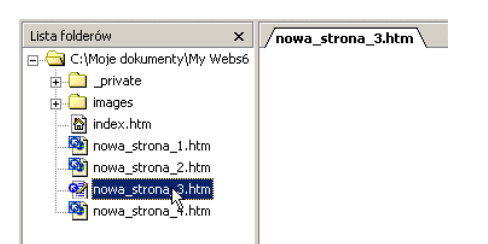

Rysunek 3.11. Aby zmienić nazwę pliku strony internetowej, kliknij ten plik w panelu Lista folderów

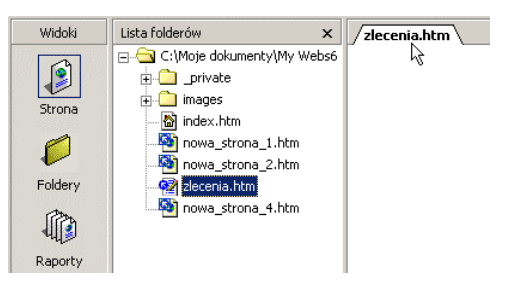

Rysunek 3.12. Nowa nazwa pliku strony pojawi się w panelu Lista folderów oraz na karcie strony

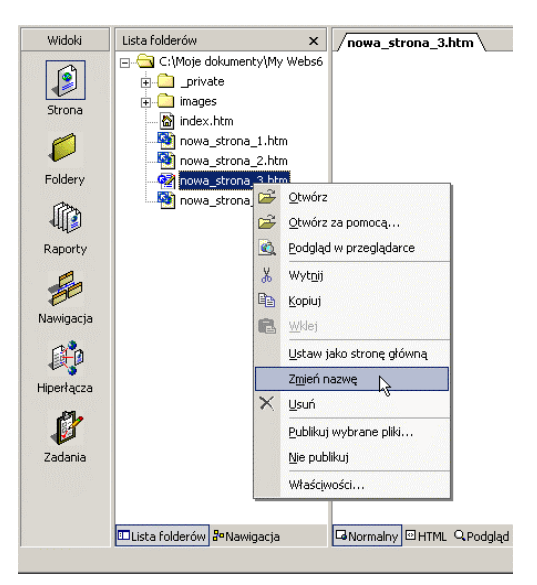

Rysunek 3.13. Aby zmienić nazwę pliku strony, kliknij ten plik prawym przyciskiem myszy w panelu Lista folderów i z menu kontekstowego wybierz pozycję Zmień nazwę

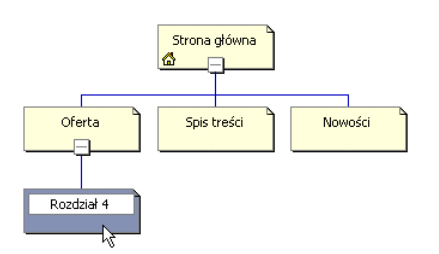

Rysunek 3.14. Aby przesunąć stronę, najpierw kliknij reprezentujący ją żółty symbol — kolor symbolu zmieni się na niebieski

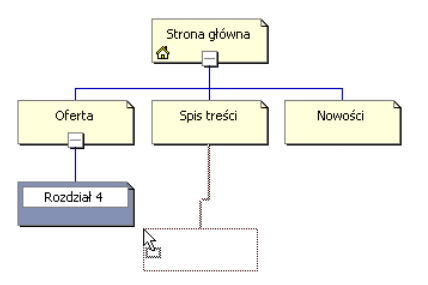

Rysunek 3.15. Podczas przesuwania strony szara linia wskazuje dostępne dla niej miejsca docelowe

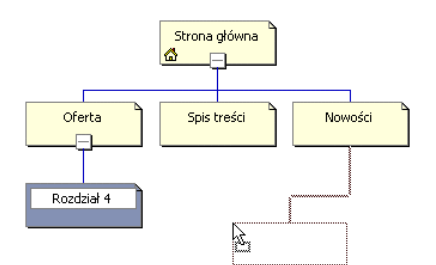

Rysunek 3.16. Przesuwaj stronę tak długo, aż szara linia wskaże właściwe dla niej miejsce docelowe

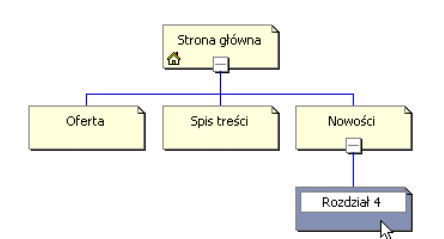

Rysunek 3.17. Zwolnij przycisk myszy — przesuwana strona zajmie nowe położenie w strukturze nawigacyjnej witryny internetowej

# Modyfikacja struktury nawigacyjnej witryny internetowej

Możliwość modyfikowania struktury nawigacyjnej witryny internetowej bez naruszania łączy między jej stronami należy do największych zalet programu FrontPage. Strukturę nawigacyjną witryny można modyfikować w widoku Nawigacja, w którym każdą stronę witryny reprezentuje prostokątny symbol, a cała witryna wygląda jak schemat organizacyjny. Widok Nawigacja jest znakomitym miejscem do rozpoczęcia tworzenia nowej witryny i eksperymentowania z różnymi strukturami. Możesz tu zmienić położenie pojedynczej strony lub grupy stron i ocenić, czy osiągnąłeś zadowalający rezultat. Jeżeli nie, możesz dokonać kolejnej modyfikacji. Podczas zmian struktury witryny FrontPage będzie aktualizował wszystkie łącza.

# Aby przesunąć pojedynczą stronę:

- 1. Wyświetl widok Nawigacja, klikając ikonę Nawigacja dostępną na pasku widoków.
- 2. Kliknij stronę (tj. żółty symbol, który ją reprezentuje) przeznaczoną do przesunięcia. Strona zmieni kolor na niebieski (rysunek 3.14).
- 3. Podczas przesuwania strony szara linia wskaże dostępne dla niej miejsca docelowe (rysunek 3.15). Przesuwaj stronę tak długo, aż szara linia wskaże właściwe dla niej miejsce docelowe rysunek 3.16).
- 4. Zwolnij przycisk myszy przesuwana strona zajmie nowe położenie w strukturze nawigacyjnej witryny internetowej (rysunek 3.17).

#### Rozdział 3.

#### Wskazówki

- Aby przesunąć stronę o jeden poziom w górę, kliknij ją i przeciągaj tak długo aż szara linia wskaże poziom, na którym strona ta ma się znajdować. Zwolnij przycisk myszy — strona zostanie przeniesiona o jeden poziom w górę (rysunek 3.18).
- Aby przesunąć stronę na najwyższy poziom struktury witryny, kliknij ją i przeciągaj tak długo aż szara linia wskaże najwyżej położoną stronę. Zwolnij przycisk myszy — strona zostanie przeniesiona na najwyższy poziom struktury witryny.
- Aby zapisać zmiany w strukturze nawigacyjnej, prawym przyciskiem myszy kliknij dowolne miejsce (poza strukturą nawigacyjną) w widoku Nawigacja i z menu kontekstowego wybierz pozycję Zastosuj zmiany (rysunek 3.19).

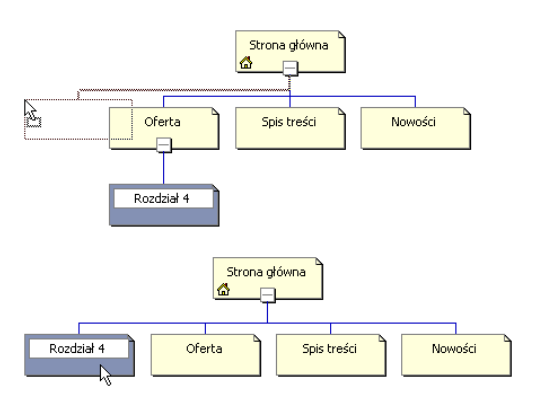

Rysunek 3.18. Aby przesunąć stronę o jeden poziom w górę, kliknij ją i przeciągaj tak długo aż szara linia wskaże poziom, na którym strona ta ma się znajdować. Zwolnij przycisk myszy — strona zostanie przeniesiona w nowe miejsce

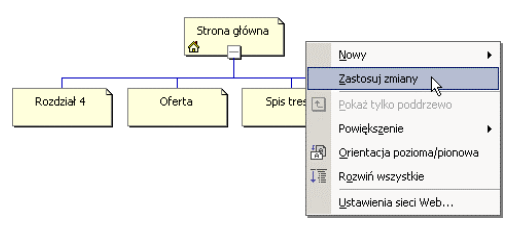

Rysunek 3.19. Aby zapisać zmiany w strukturze nawigacyjnej, prawym przyciskiem myszy kliknij dowolne miejsce (poza strukturą nawigacyjną) w widoku Nawigacja i z menu kontekstowego wybierz pozycję Zastosuj zmiany

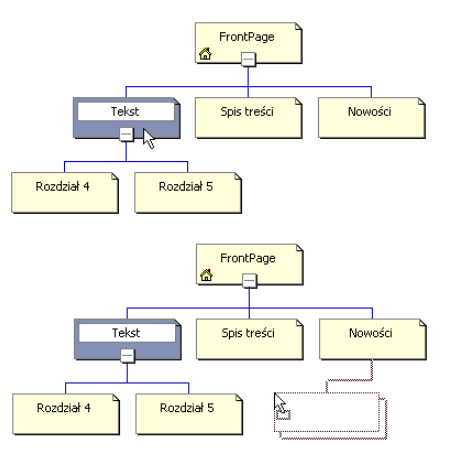

Rysunek 3.20. Aby zmienić położenie grupy stron, kliknij najwyższą stronę poddrzewa stron przeznaczonego do przesunięcia i przeciągnij ją w nowe miejsce

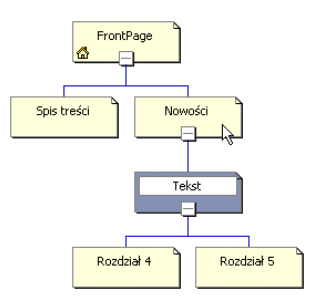

Rysunek 3.21. Po zwolnieniu przycisku myszy, przesuwana strona wraz z jej poddrzewem zajmie nowe położenie w strukturze nawigacyjnej witryny internetowej

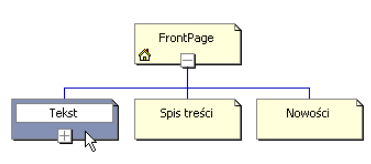

Rysunek 3.22. Poddrzewo można przesunąć nawet gdy jest ono zwinięte (strona ze zwiniętym poddrzewem posiada symbol +) — wystarczy kliknąć i przesunąć widoczną stronę

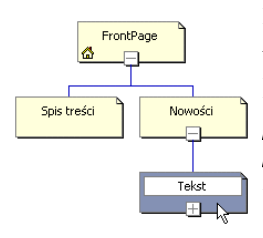

Rysunek 3.23. Po zwolnieniu przycisku myszy, przesuwana strona wraz z jej zwiniętym poddrzewem zajmie nowe położenie w strukturze nawigacyjnej witryny internetowej

#### Aby przesunąć grupę stron:

- 1. Wyświetl widok Nawigacja, klikając ikonę Nawigacja dostępną na pasku widoków.
- 2. Kliknij najwyższą stronę poddrzewa stron przeznaczonego do przesunięcia. Zaznaczona strona zmieni kolor z żółtego na niebieski.
- 3. Przesuń najwyższą stronę poddrzewa w nowe miejsce. Podczas przesuwania strony szara linia wskaże dostępne miejsca docelowe dla przesuwanej strony i jej poddrzewa (rysunek 3.20).
- 4. Zwolnij przycisk myszy przesuwana strona wraz z jej poddrzewem zajmie nowe położenie w strukturze nawigacyjnej witryny internetowej (rysunek 3.21).

#### Wskazówka

■ Poddrzewo można przesunąć nawet gdy jest ono zwinięte (strona ze zwiniętym poddrzewem ma symbol +) — wystarczy przesunąć widoczną stronę do żądanego miejsca w strukturze nawigacyjnej witryny (rysunki 3.22 oraz 3.23). Więcej informacji o zwijaniu i rozwijaniu poddrzew zwiera podrozdział Kontrola widoku struktury witryny.

# Dodawanie i usuwanie stron

Nie zawsze można stworzyć wszystkie strony witryny internetowej w widoku Nawigacja. Czasem do struktury nawigacyjnej trzeba dodać istniejącą stronę (np. stronę internetową przeniesioną z innego programu). Od czasu do czasu trzeba też stronę internetową usunąć ze struktury nawigacyjnej.

### Aby dodać istniejącą stronę do struktury witryny internetowej:

- 1. Wyświetl widok Nawigacja, upewnij się, że lista folderów jest otwarta i wybierz z niej plik (stronę internetową), który chcesz dodać do struktury nawigacyjnej witryny (rysunek 3.24).
- 2. Przesuwaj plik strony w kierunku struktury nawigacyjnej. Podczas przesuwania strony szara linia wskaże dostępne dla niej miejsca docelowe (rysunek 3.24). Przesuwaj plik strony tak długo, aż szara linia wskaże właściwe dla niej miejsce docelowe.
- 3. Zwolnij przycisk myszy przesuwana strona zostanie dodana do struktury nawigacyjnej witryny (rysunek 3.25).

#### Wskazówka

■ Położenie strony w strukturze nawigacyjnej można zmienić w dowolnym momencie.

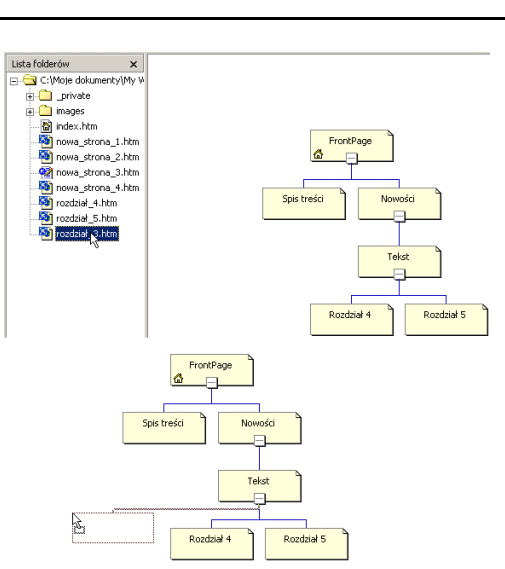

Rysunek 3.24. Aby dodać istniejącą stronę do struktury nawigacyjnej witryny, wybierz ją w panelu Lista folderów i dołącz do struktury

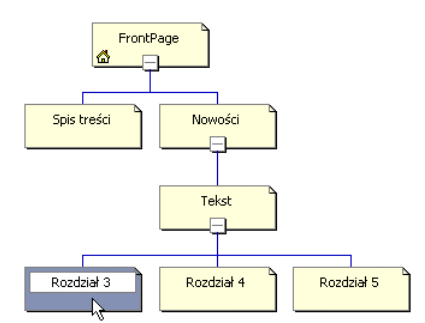

Rysunek 3.25. Zwolnij przycisk myszy — przesuwana strona zostanie dodana do struktury nawigacyjnej witryny

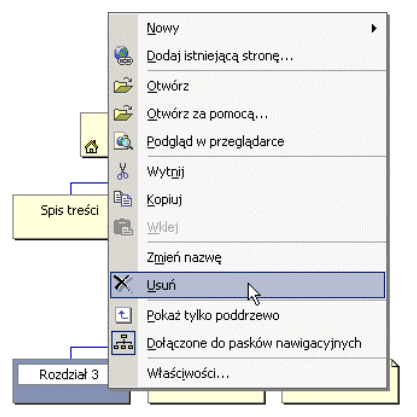

Rysunek 3.26. Aby usunąć istniejącą stronę ze struktury nawigacyjnej witryny, kliknij ją prawym przyciskiem myszy i z menu kontekstowego wybierz pozycję Usuń

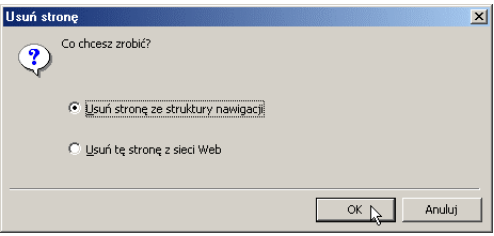

Rysunek 3.27. Upewnij się, że wybrano opcję Usuń stronę ze struktury nawigacji i kliknij przycisk OK

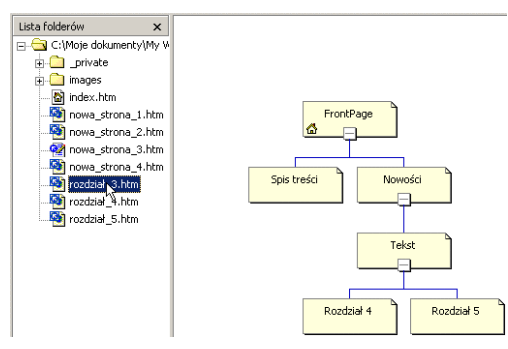

Rysunek 3.28. FrontPage usunie stronę ze struktury nawigacyjnej witryny, ale nie z listy folderów

### Aby usungé istniejącą stronę ze struktury nawigacyjnej witryny:

- 1. Wyświetl widok Nawigacja, prawym przyciskiem myszy kliknij stronę przeznaczoną do usunięcia i z menu kontekstowego wybierz pozycję Usuń (rysunek 3.26).
- 2. Po pojawieniu się okna dialogowego Usuń stronę upewnij się, że wybrano opcję Usuń stronę ze struktury nawigacji i kliknij przycisk OK. (rysunek 3.27). FrontPage usunie stronę ze struktury nawigacyjnej witryny, ale nie z listy folderów (rysunek 3.28).

#### Wskazówka

 $\blacksquare$  Nie martw się, że okno dialogowe Usuń stronę usunie stronę z witryny. Jeżeli wybrana jest opcja Usuń stronę ze struktury nawigacji, FrontPage nie usuwa strony z witryny, a jedynie ze struktury nawigacyjnej witryny (co innego, jeżeli wybierzesz opcję Usuń tę stronę z sieci Web).

# Kontrola widoku struktury witryny

Podczas pracy nad strukturą nawigacyjną witryny dużo czasu spędza się w widoku Nawigacja. Z tego powodu FrontPage jest wyposażony w wiele narzędzi ułatwiających pracę w tym widoku. Strukturę nawigacyjną można oglądać w całości lub tylko w części. Można ją oglądać w powiększeniu oraz w poziomie lub w pionie. To, w jaki sposób oglądasz strukturę nawigacji, zależy wyłącznie do Ciebie.

# Aby zwingć strukturę nawigacyjną witryny:

 $\blacksquare$  W widoku Nawigacja kliknij symbol – strony w celu ukrycia jej stron podrzędnych (rysunek 3.29). Strony poniżej symbolu – zostaną ukryte (rysunek 3.30).

# Aby rozwingć strukturę nawigacyjną witryny:

 W widoku Nawigacja kliknij symbol + strony w celu wyświetlania jej stron podrzędnych (rysunek 3.30). Strony poniżej symbolu + zostaną wyświetlone (rysunek 3.29).

## Wskazówka

■ Aby rozwinąć lub zwinąć strukturę witryny, kliknij przycisk Pokaż tylko poddrzewo dostępny na pasku narzędzi Nawigacja (rysunek 3.31).

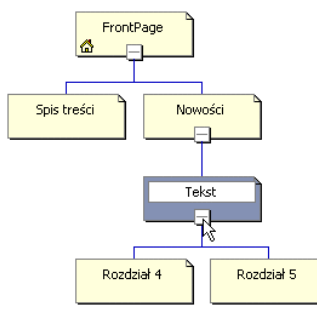

Rysunek 3.29. Aby zwinąć strukturę witryny, kliknij symbol – strony w celu ukrycia jej stron podrzędnych

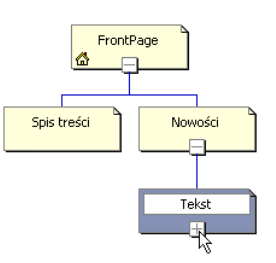

Rysunek 3.30. Symbol + informuje, że strona posiada ukryte strony podrzędne

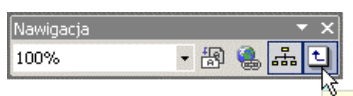

Pokaż tylko poddrzewo

Rysunek 3.31. Aby rozwinąć lub zwinąć strukturę witryny, kliknij przycisk Pokaż tylko poddrzewo dostępny na pasku narzędzi Nawigacja

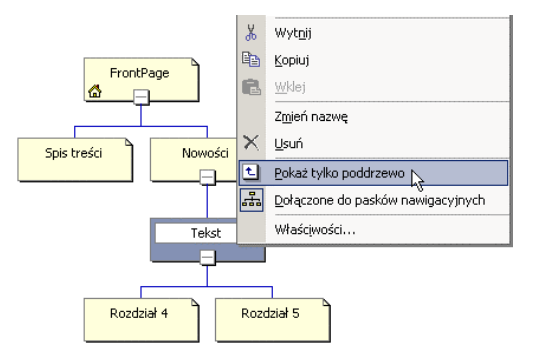

Rysunek 3.32. Aby wyświetlić tylko poddrzewo wybranej strony, kliknij ją i z menu kontekstowego wybierz pozycję Pokaż tylko poddrzewo

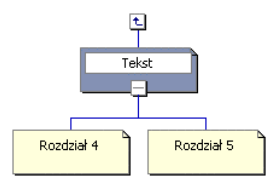

Rysunek 3.33. Po wybraniu polecenia Pokaż tylko poddrzewo FrontPage ukryje wszystkie strony powyżej poziomu wybranej strony

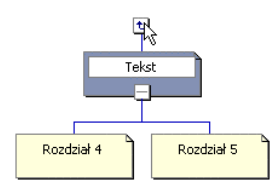

Rysunek 3.34. Aby rozwinąć poddrzewo, kliknij strzałkę wychodzącą z najwyżej położonej strony poddrzewa

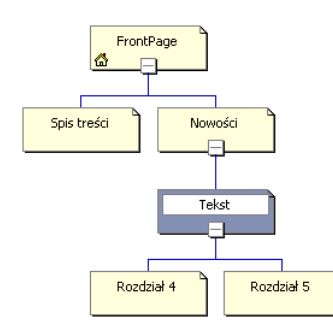

Rysunek 3.35. Jeżeli klikniesz strzałkę poddrzewa, FrontPage wyświetli strukturę nawigacyjną całej witryny

#### Aby wyświetlić tylko poddrzewo:

- 1. W widoku Nawigacja kliknij stronę, na której chcesz wykonać operację.
- 2. Prawym przyciskiem myszy kliknij żądaną stronę i z menu kontekstowego wybierz pozycję Pokaż tylko poddrzewo (rysunek 3.32). FrontPage ukryje wszystkie strony powyżej poziomu wybranej strony (rysunek 3.33).

#### Aby rozwinąć poddrzewo:

 $\blacksquare$  W widoku *Nawigacja* kliknij strzałkę wychodzącą z najwyżej położonej strony poddrzewa (rysunek 3.34). FrontPage wyświetli strukturę nawigacyjną całej witryny (rysunek 3.35).

# Aby zmienić układ struktury nawigacyjnej:

■ W widoku Nawigacja kliknij prawym przyciskiem myszy i z menu kontekstowego wybierz pozycję Orientacja pozioma/pionowa (rysunek 3.36). FrontPage zmieni orientację struktury nawigacyjnej z pionowej na poziomą lub odwrotnie (rysunek 3.37). Aby przywrócić poprzedni stan, ponownie wybierz pozycję Orientacja pozioma/pionowa.

#### Wskazówka

 Aby zmienić orientację struktury nawigacyjnej witryny, kliknij przycisk Orientacja pozioma/ pionowa dostępny na pasku narzędzi Nawigacja (rysunek 3.38).

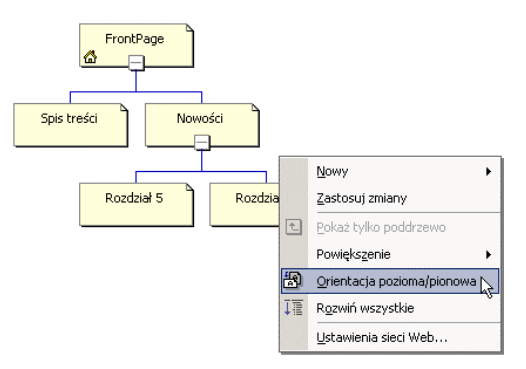

Rysunek 3.36. Aby zmienić orientację struktury nawigacyjnej, kliknij prawym przyciskiem myszy i z menu kontekstowego wybierz pozycję Orientacja pozioma/pionowa

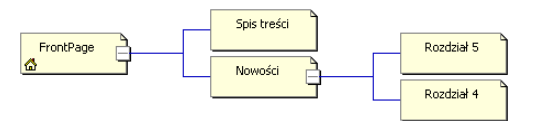

Rysunek 3.37. Teraz struktura nawigacyjna posiada orientację poziomą

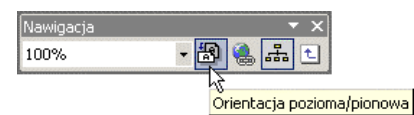

Rysunek 3.38. Aby zmienić orientację struktury nawigacyjnej witryny, kliknij przycisk Orientacja pozioma/pionowa dostępny na pasku narzędzi Nawigacja

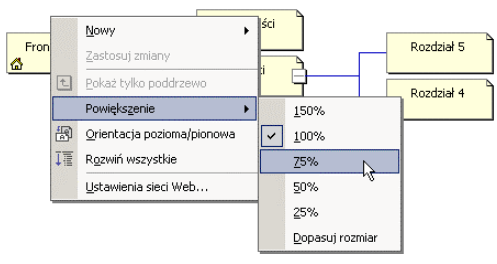

Rysunek 3.39. Aby zmienić skalę wyświetlania struktury nawigacyjnej, kliknij prawym przyciskiem myszy i z menu kontekstowego wybierz pozycję Powiększenie, a następnie wybierz procent lub pozycję Dopasuj rozmiar

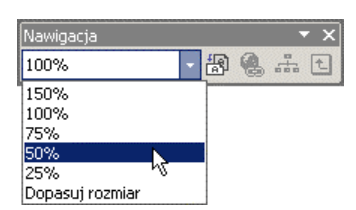

Rysunek 3.40. Aby szybko zmienić skalę wyświetlania struktury nawigacyjnej, wybierz jedną z opcji listy rozwijanej dostępnej na pasku narzędzi Nawigacja

# Aby zmienić skalę wyświetlania struktury nawigacyjnej:

■ W widoku Nawigacja kliknij prawym przyciskiem myszy i z menu kontekstowego wybierz pozycję Powiększenie, a następnie wybierz procent lub pozycję Dopasuj rozmiar (rysunek 3.39). FrontPage zmodyfikuje skalę wyświetlania.

#### Wskazówka

 Aby zmienić skalę wyświetlania struktury nawigacyjnej, wybierz jedną z opcji listy rozwijanej dostępnej na pasku narzędzi Nawigacja (rysunek 3.40).

# Paski łączy i obramowanie wspólne

FrontPage 2002 jest wyposażony w narzędzia do tworzenia pasków łączy, ulepszonej i łatwiejszej w użyciu wersji pasków nawigacyjnych znanych z poprzedniej edycji programu FrontPage.

Pasek łączy pozwala stworzyć zbiór hiperłączy dla grupy stron lub dla całej witryny internetowej. Jest on lepszy od indywidualnych hiperłączy z paru powodów. Po pierwsze, wystarczy go stworzyć raz, a następnie dodać do dowolnej liczby stron. Po drugie, umożliwia on budowę łącz dostępnych na wszystkich stronach witryny, dzięki którym użytkownicy mogą szybko przejść do strony startowej i innych ważnych stron witryny.

Pasek łączy można stworzyć na dwa sposoby: można go zbudować od początku i umieścić na odpowiednich stronach lub dać polecenie, aby program wstawił pasek łączy odzwierciedlający strukturę nawigacyjną bieżącej witryny internetowej, np. FrontPage może wygenerować hiperłącza do każdej strony usytuowanej powyżej wybranej strony (strony nadrzędnej), do wszystkich stron usytuowanych na tym samym poziomie jak wybrana strona lub do każdej strony usytuowanej poniżej wybranej strony (strony podrzędnej). W każdym przypadku FrontPage będzie aktualizował paski łączy, ilekroć zmieni się struktura nawigacyjna witryny.

Na stronie można umieścić więcej niż jeden pasek łączy, tworząc w ten sposób kilka różnych poziomów nawigacji, np. strona może posiadać pasek łączy prowadzących do stron usytuowanych najwyżej w strukturze nawigacyjnej witryny oraz pasek łączy prowadzących do poprzedniej i następnej strony położonej na tym samym poziomie jak ta strona. Można również stworzyć pasek z łączami niestandardowymi i umieścić go na konkretnej stronie. Więcej informacji na ten temat zawiera podrozdział Aby stworzyć pasek z łączami niestandardowymi.

Przed dodaniem pasków łączy należy stworzyć strukturę nawigacyjną witryny. Jeżeli jeszcze tego nie zrobiłeś, wróć do początku tego rozdziału. Paski łączy można stworzyć przed dodaniem zawartości do stron lub po.

Paski łączy i obramowanie wspólne Paski łczy i obramowanie wspólne Niektórzy, w tym również ja, uważają, że paski łączy należy stworzyć przed umieszczeniem na stronie innych elementów, ponieważ dzięki temu osiąga się większą spójność projektu witryny. Inni natomiast twierdzą, że najpierw na stronie należy umieścić tekst, grafikę i inne składniki, a dopiero potem dodać do niej paski łączy. Jeżeli należysz do tych osób, przejdź do części 2. niniejszej książki i wróć do tego rozdziału po zbudowaniu stron, aby dowiedzieć się, jak połączyć je w całość.

Obramowanie wspólne to obszar, w którym można umieścić elementy wymagające regularnej aktualizacji, na przykład znaki firmowe, informacje o prawach autorskich lub numery telefoniczne. Dzięki obramowaniu wspólnemu wystarczy zmodyfikować dany element w jednym miejscu, a FrontPage będzie go aktualizował w całej witrynie. Chociaż wiele witryn do tego celu używa ramek, nie są one tak dobrym rozwiązaniem jak obramowanie wspólne.

Mimo że w obramowaniu wspólnym można umieścić paski łączy, nie jest to najlepsze rozwiązanie, ponieważ trudno stworzyć pasek łączy pasujący do więcej niż jednej strony. Aby temu zaradzić, można wyłączyć obramowanie wspólne dla poszczególnych stron lub stworzyć wiele zestawów pasków z łączami niestandardowymi. Więcej informacji na ten temat zawierają podrozdziały Aby usunąć obramowanie wspólne z pojedynczej strony oraz Aby stworzyć pasek z łączami niestandardowymi.

Najlepiej jednak nie wstawiać pasków łączy do obramowania wspólnego. W przypadku dużej witryny internetowej można stworzyć spis treści lub mapę witryny. Więcej informacji na ten temat zawiera podrozdział Dodawanie spisu treści witryny internetowej w rozdziale 9., Multimedia i składniki sieci Web.

#### Rozdział 3.

#### Aby stworzyć pasek łączy oparty na strukturze nawigacyjnej:

- 1. Po zbudowaniu struktury nawigacyjnej witryny wyświetl widok Strona — w tym celu kliknij ikonę Strona dostępną na pasku widoków.
- 2. Umieść kursor w miejscu, w którym ma się pojawić pasek łączy, i z menu Wstaw wybierz pozycję Nawigacja (rysunek 3.41).
- 3. Po pojawieniu się okna dialogowego Wstawianie składnika sieci Web upewnij się, że na liście Typ składnika wybrano pozycję Paski łączy, na liście Wybierz typ paska kliknij pozycję Pasek oparty na strukturze nawigacyjnej i kliknij przycisk Dalej (rysunek 3.42).
- 4. Wybierz styl paska i kliknij przycisk Dalej (rysunek 3.43).

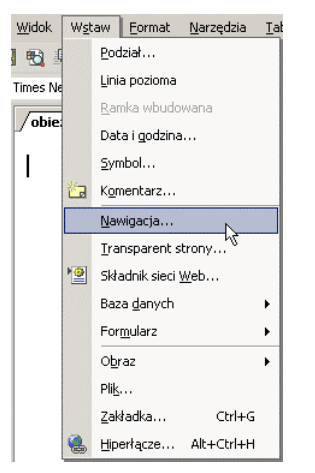

Rysunek 3.41. Umieść kursor w miejscu, w którym ma się pojawić pasek łączy, i z menu Wstaw wybierz pozycję Nawigacja

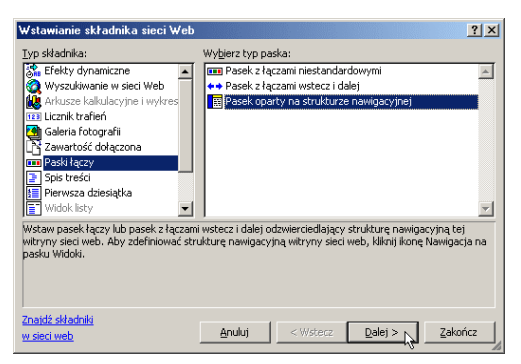

Rysunek 3.42. Po pojawieniu się okna dialogowego Wstawianie składnika sieci Web wybierz pozycję Pasek oparty na strukturze nawigacyjnej

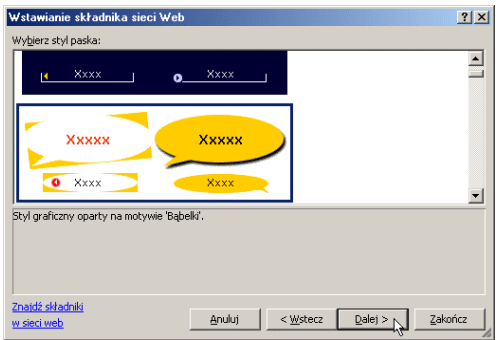

Rysunek 3.43. Wybierz jeden z wielu wbudowanych stylów paska łączy

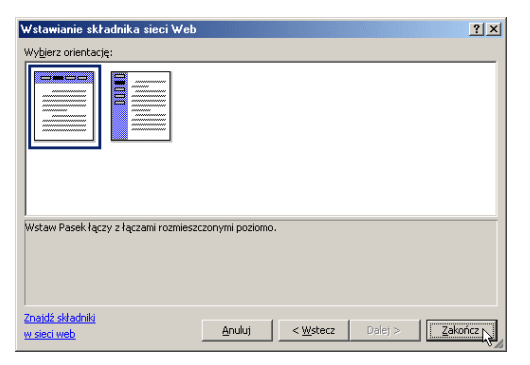

Rysunek 3.44. Wybierz orientację poziomą lub pionową dla paska łączy

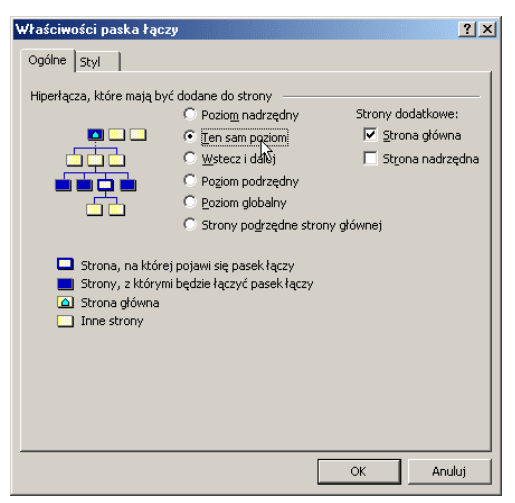

Rysunek 3.45. Karta Ogólne okna dialogowego Właściwości paska łączy posiada przyciski opcji decydujące o tym, które strony mają zostać uwzględnione w pasku łączy

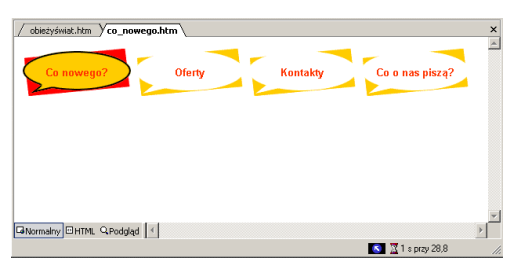

Rysunek 3.46. Pasek łączy oparty na strukturze nawigacyjnej wzdłuż górnej krawędzi strony internetowej

- 5. Wybierz orientację poziomą lub pionową dla paska łączy i kliknij przycisk Zakończ (rysunek 3.44).
- 6. W odpowiedzi pojawi się okno dialogowe Właściwości paska łączy. Karta Ogólne posiada sześć przycisków opcji decydujących o tym, które strony zostaną połączone ze stroną bieżącą — wybierz jedną z opcji (rysunek 3.45). Wybierz również opcję Strona główna i (lub) opcję Strona nadrzędna (sekcja Strony dodatkowe), jeżeli chcesz, aby pasek posiadał łącza do strony głównej i (lub) do strony nadrzędnej. Diagram witryny wskaże strony, które zostaną połączone ze stroną bieżącą. Więcej szczegółów na ten temat zawiera podrozdział Opcje paska łączy opartego na strukturze nawigacyjnej.
- 7. Kliknij przycisk OK. FrontPage umieści pasek łączy na bieżącej stronie (rysunek 3.46).

#### Wskazówka

■ Powyższe punkty należy powtórzyć dla każdej strony, na której pasek łączy ma się pojawić.

## Opcje paska łączy opartego na strukturze nawigacyjnej

W oknie dialogowym Właściwości paska łączy można nie tylko wskazać strony, które FrontPage ma uwzględnić w pasku łączy (rysunek 3.45), ale również zdefiniować wygląd łączy.

- $\blacksquare$  Hiperłącza, które mają być dodane do strony: Sekcja ta zawiera sześć przycisków opcji umożliwiających wskazanie stron, które mają zostać uwzględnione w pasku łączy. Wygląd diagramu witryny zmienia się w zależności od wybranej opcji (rysunek 3.47). Diagram nie odzwierciedla struktury konkretnej witryny. Do paska łączy można również dodać dwa dodatkowe łącza, wybierając opcję Strona główna i (lub) opcję Strona nadrzędna (rysunek 3.48). Jak informuje legenda poniżej diagramu witryny, bieżącą stronę reprezentuje symbol Strona, na której pojawi się pasek łączy.
- $\blacksquare$  Styl, orientacja i wygląd: Karta Styl okna dialogowego Właściwości paska łączy pozwala definiować wygląd paska łączy (rysunek 3.49). Panel Wybierz styl karty Styl oferuje zarówno duży wybór stylów graficznych, jak i stylów formatu HTML.

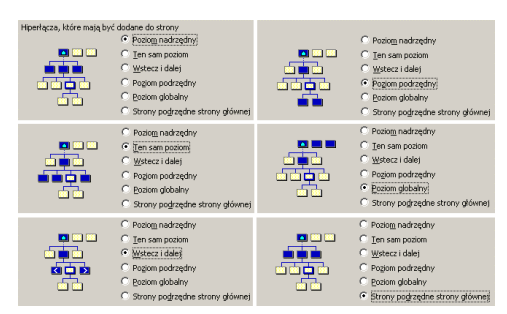

Rysunek 3.47. Sekcja Hiperłącza, które mają być dodane do strony, zawiera diagram wyświetlający strony, które zostaną połączone ze stroną bieżącą

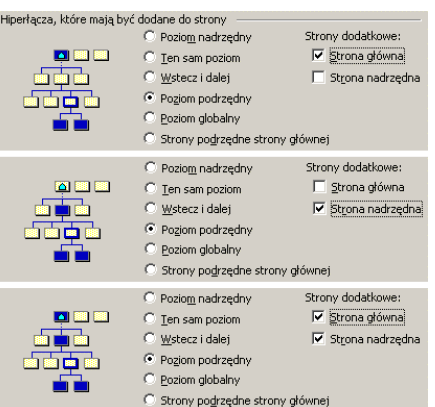

Rysunek 3.48. Oprócz sześciu głównych opcji, okno dialogowe Właściwości paska łączy pozwala dodać łącza do strony głównej i (lub) do strony nadrzędnej

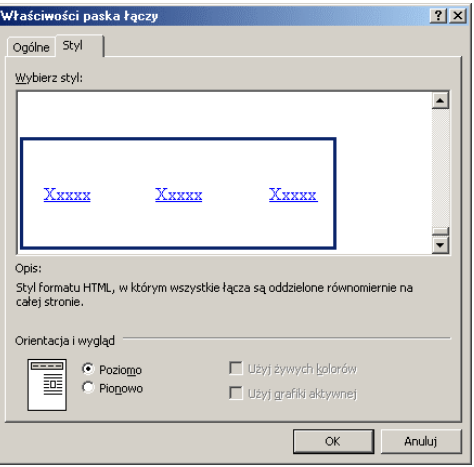

Rysunek 3.49. Karta Styl okna dialogowego Właściwości paska łączy pozwala określić wygląd łączy